## **Accessing new FWSYS from tethered laptop:**

- 1) Open Internet Explorer
- 2) Go to Internet Explorer/Settings/Options
- 3) Select the Security Tab
- 4) Select the 'Trusted Sites' ICON
- 5) Select 'Sites' button

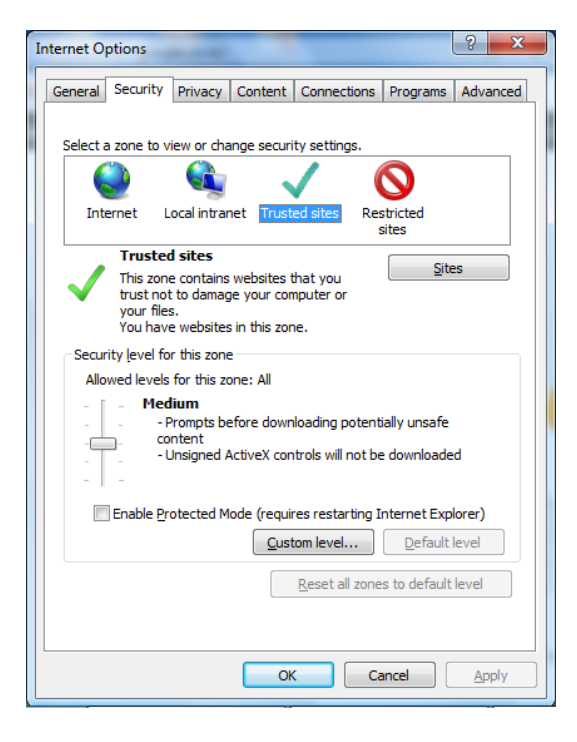

6) Whitelist \*.niwa.co.nz in Internet Explorer options by adding it to your trusted sites as per screen shot below:

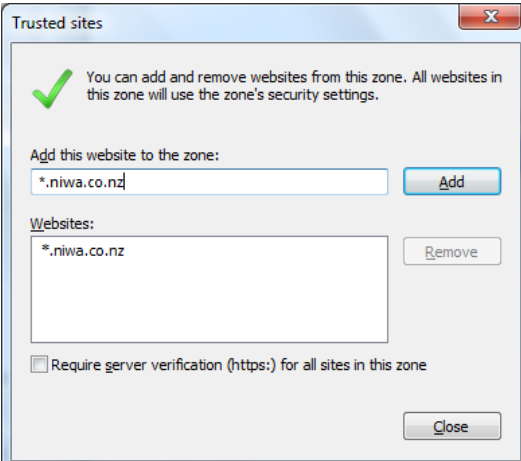

- 7) Untick the checkbox next to 'Require server verification (https) for all sites in this zone
- 8) Close IE
- 9) Tether smartphone to laptop
- 10) Open New FWSYS / EcoConnect Fire
- 11) Enter your Username and Password'provided by NIWA.